**Lieferung** 1 x DC WLAN Steuerung

**Merkmal**

**App-Timing-Funktion**

8 Gruppen-Timing höchstens

Einmal, wiederholen, Verzögerungszeit

Überarbeiten, hinzufügen, alle Zeiten zu löschen

# **ADD Unbegrenztes Gerät**

Kontrolliere alle Geräte auf 1 App

## Gruppe Manage verfügbar

Keine Begrenzung der Gerätemenge **Teilen Sie Ihr Gerät an andere:**

Haupt-ID kann schnell Gerät teilen

Multiplayer steuert das gleiches Gerät Rückmeldungsfunktion: Durch Handy steuert man das Geräte zu Ein-/Ausschalten und es ist leicht in Handy zu sehen, ob das Geräte an oder aus ist.

### **Technische Daten:**

Aktivierungszeit: 6s Typ: Schalter Features: WIFI Controller Zertifizierung: CE, CCC Reichweite: keine Begrenzung Schaltertyp: Fernbedienung Modellnummer: WLAN Schalter Woking Spannung: DC 11V-12V Maximaler Betriebsstrom von Relais: 10A für jeden Kanal Betriebstemperatur: -10℃ - 60℃ Frequenzbereich: 2.412GHz – 2.484GHz Kontrollierte Methoden: Smartphone APP + Manuelle Steuerung Kanal: 1 Weg / 1 Kanal Arbeitet an irgendein Android Handy, Android Tablets, und iPhone, iPad, iPod Touch(man braucht keinen-Jailbroken zu machen) **Anwendung:** für Heimautomation, moderne Agrikultur, Industrieanlagen und Regeleinrichtung. Mit WIFI Controller können fast alle Leuchten,

Motoren, Lüfter, elektrische Türen / Fenster, Garagentor, RC Flugzeuge, RC Auto, RC Spielzeuge, Rolladen, Pumpen, Ankerwinden oder andere elektrische Anlagen mit Spannung fernbedient werden.

### **Parameter:**

Arbeitsspannung: DC 11V-12V Maximale Belastung: 10A Kontrollierte Methode: Smartphone APP + Manuelle Steuerung Kanal: 1 Kanal

### **Bedienung**

1 Laden herunter und installieren Sie die Software von "eWeLink" aus dem APP Store oder dem Google Play Store.

2 Folgen Sie den Anweisungen "eWeLink", um ein Konto zu registrieren.

3 Melden Sie sich Ihrem Konto bei "eWeLink" an.

4 Drücken und halten Sie die Lerntaste auf dem Schalter für 5 Sekunden, bis die LED-Licht schnell blinken. Dann gleichzeitig fügen Sie das Gerät auf Software hinzu. Sie werden automatisch angepasst.

5 Du kannst dein eigenes Gerät benennen und dann klicken Fertig.

6 Sie können auch Ihr Gerät mit Ihrer Familie oder Freunden teilen.

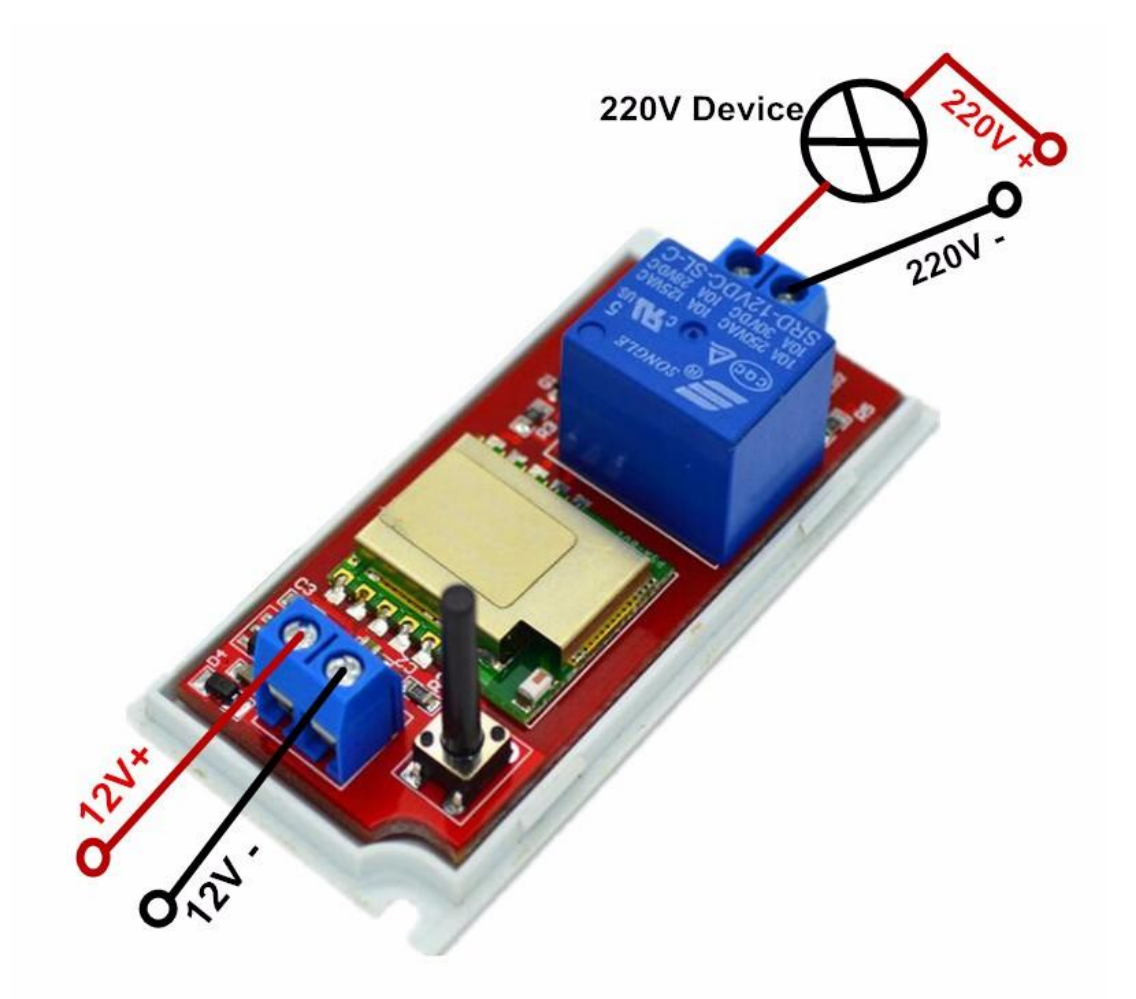

# **APP Download**

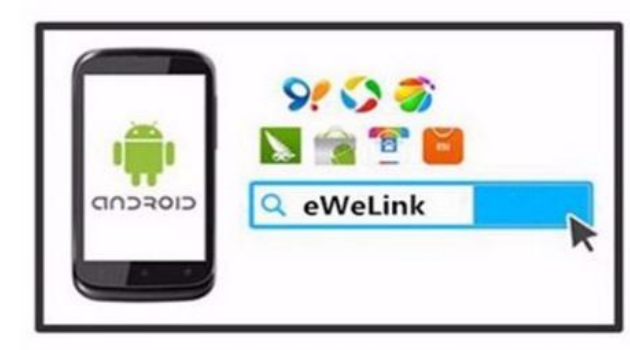

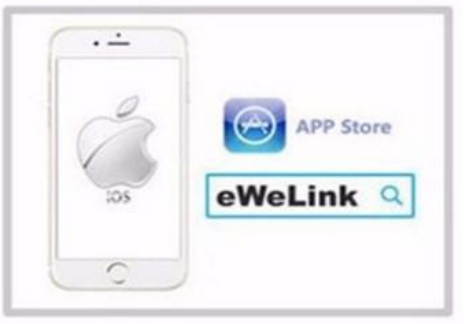

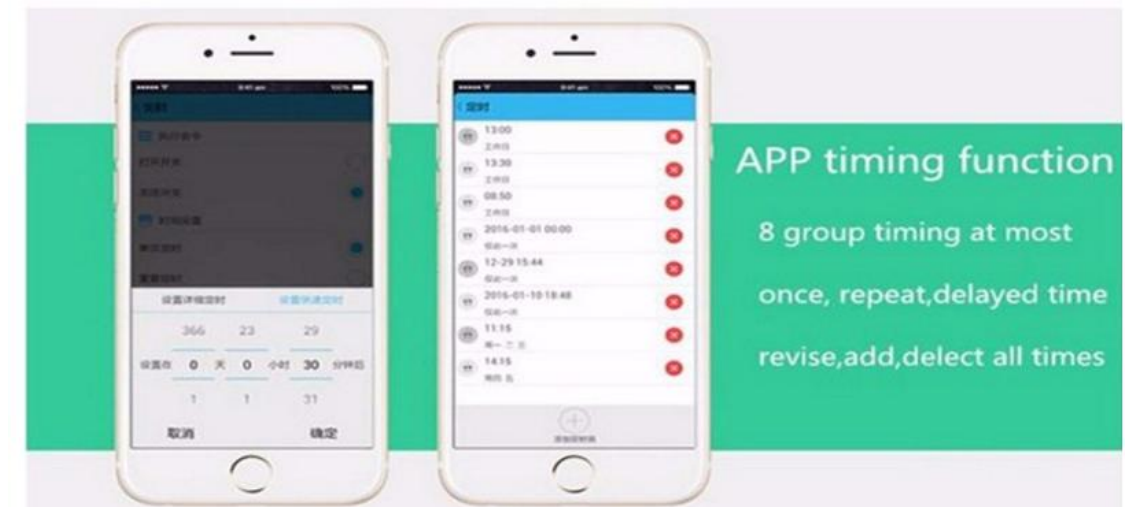

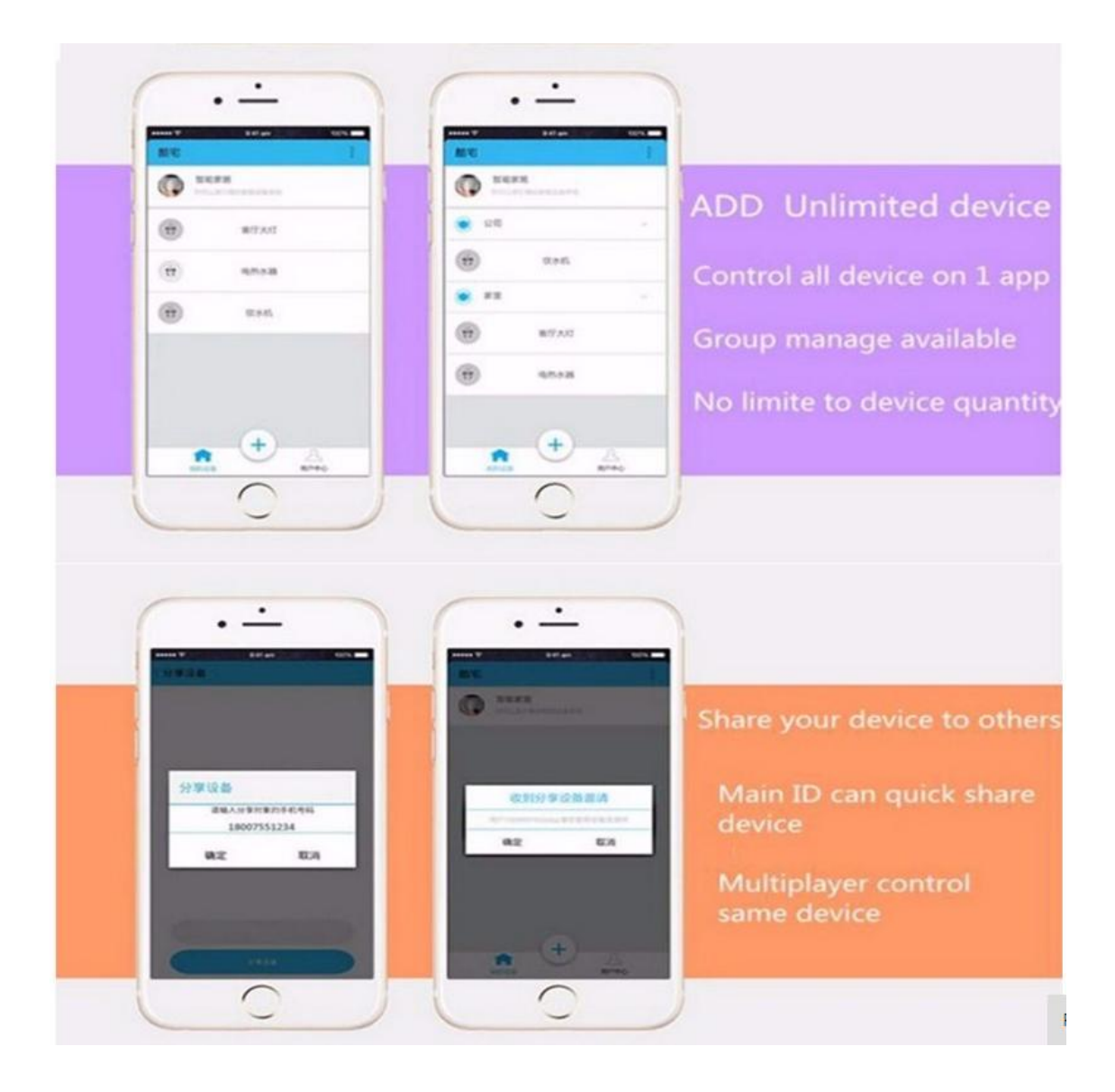